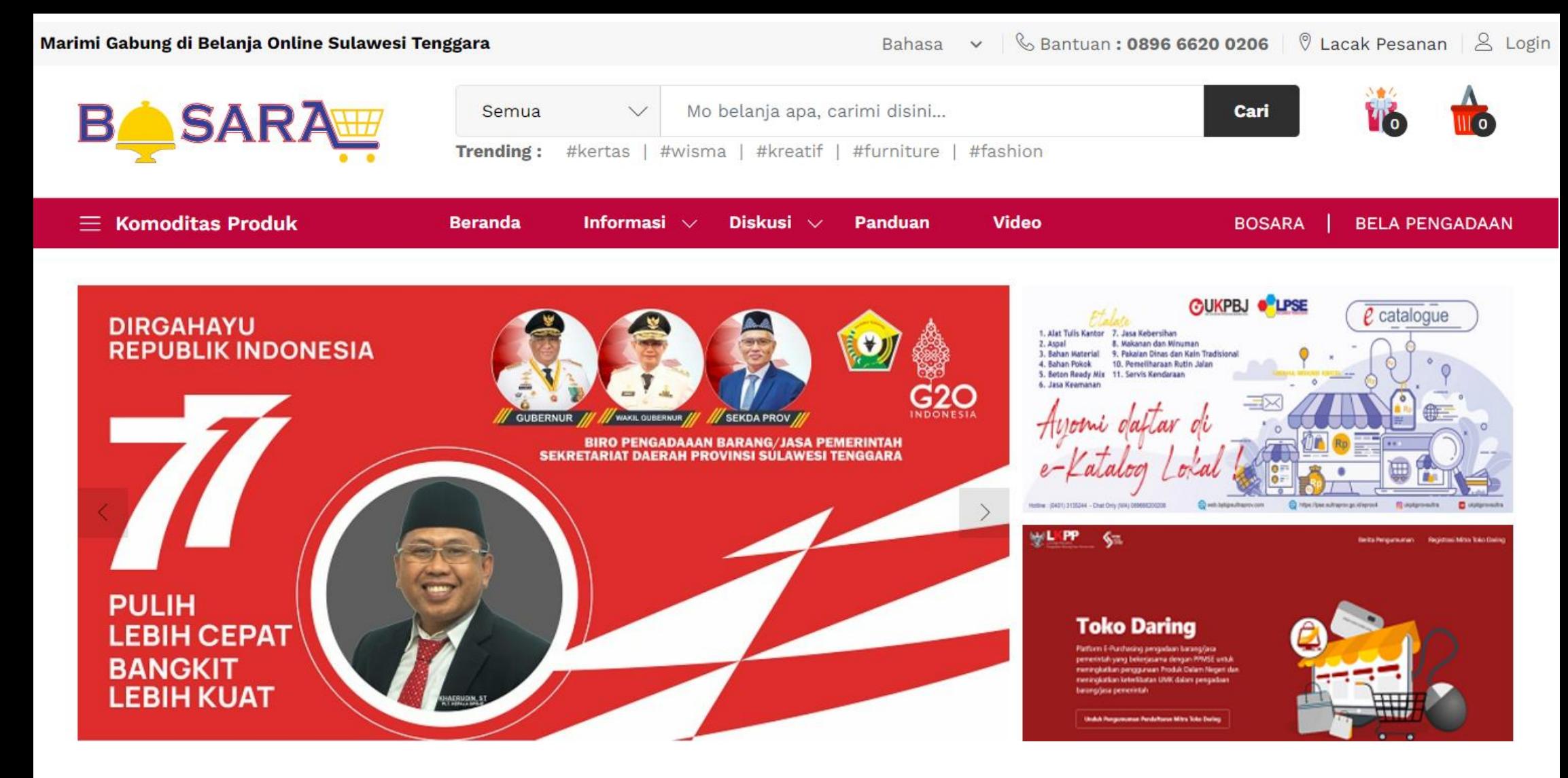

# **USER GUIDE – PEJABAT PEMBUAT KOMITMEN MARKETPLACE BOSARA | VERSI 1.0**

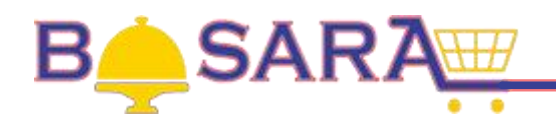

# **DAFTAR ISI**

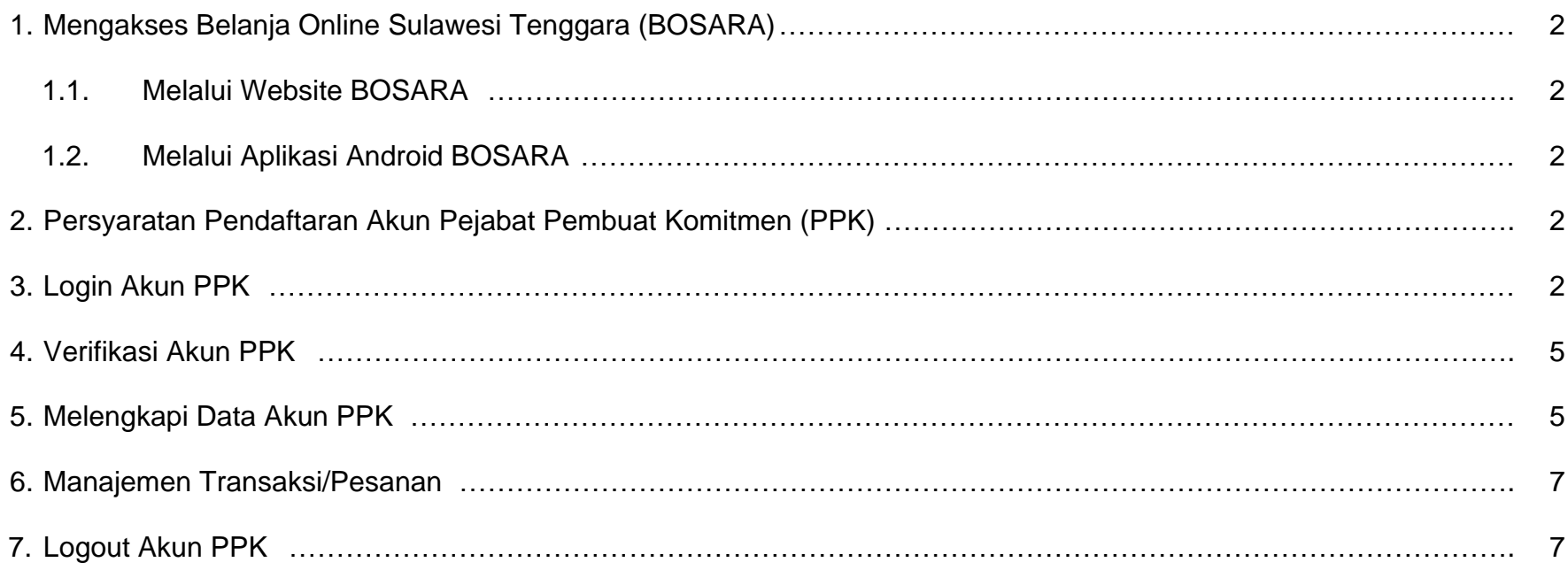

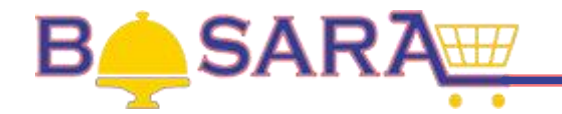

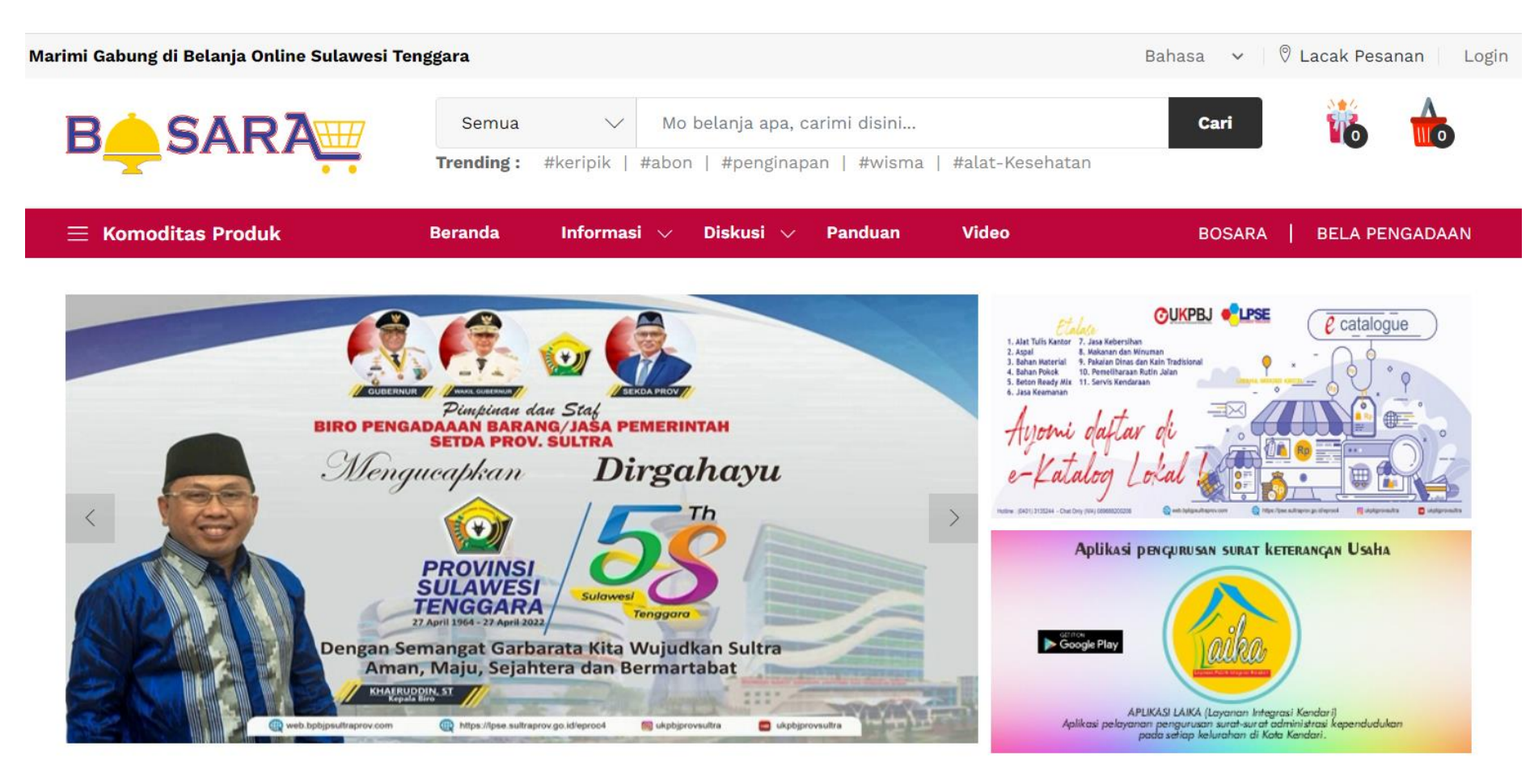

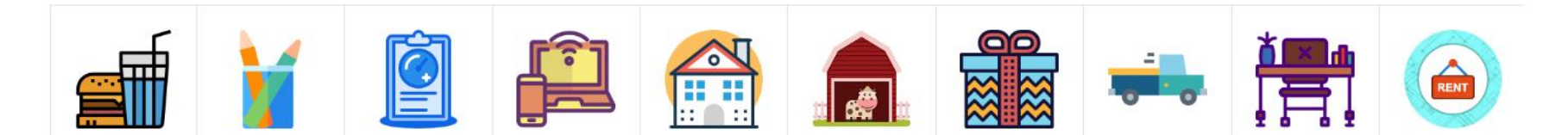

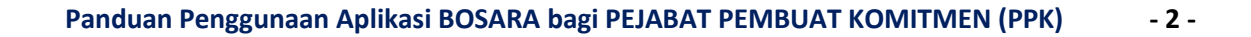

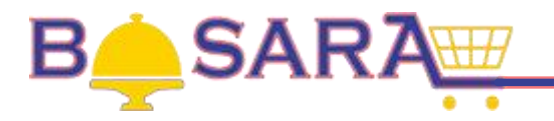

# **1. Mengakses Belanja Online Sulawesi Tenggara (BOSARA).**

#### **1.1. Melalui Website BOSARA.**

Pada browser (Chrome, Mozilla, Intenet Explorer dan lain-lain), ketikkan<https://bosara.sultraprov.go.id/> kemudian tekan Enter.

#### **1.2. Melalui Aplikasi Android BOSARA**

#### **2. Persyaratan Akun Pejabat Pembuat Komitmen (PPK).**

Persyaratan yang harus dipenuhi, yakni:

- a. Akun PPK BOSARA yang telah dibuat oleh Pejabat Pengadaan (PP);
- b. Rekening Bank;

-

- c. Nomor Handphone (Whatsapp) aktif;
- d. KTP (Softfile JPG/PNG/PDF);
- e. NPWP (Softfile JPG/PNG/PDF);
- f. Surat Keputusan Pengangkatan sebagai PPK (Softfile JPG/PNG/PDF).

#### **3. Login Akun PPK.**

Untuk masuk dalam aplikasi BOSARA, PPK harus melakukan login dahulu melalui<https://bosara.sultraprov.go.id/> kemudian tekan Enter.

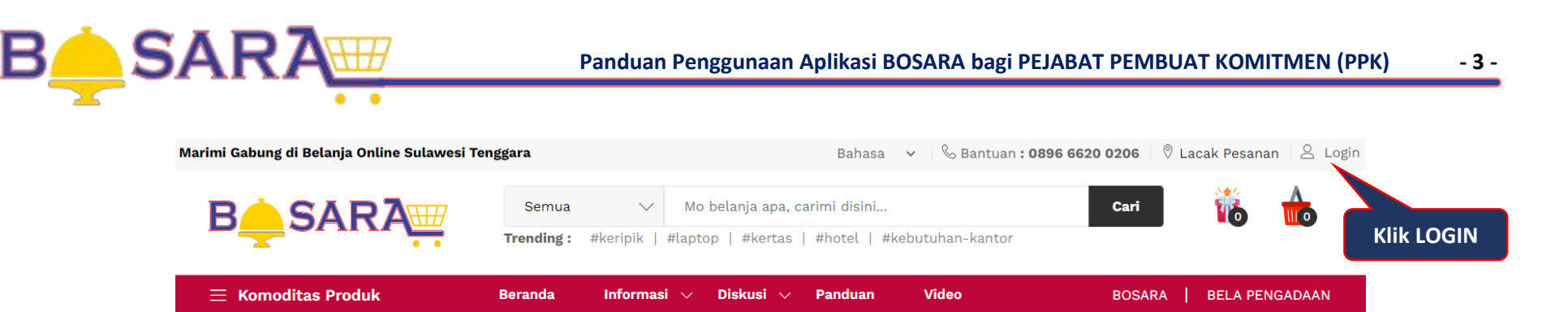

# **Gambar Halaman Depan BOSARA**

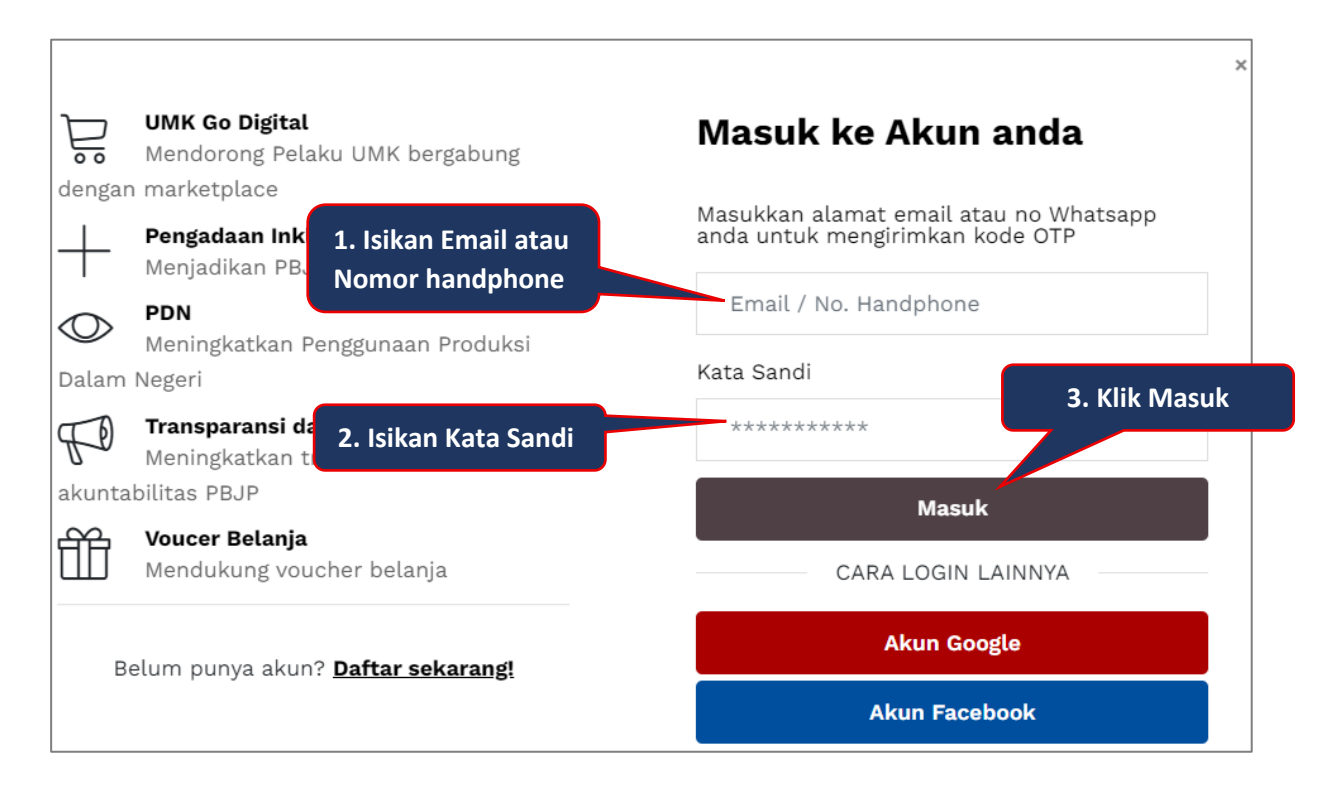

**Gambar Halaman Login**

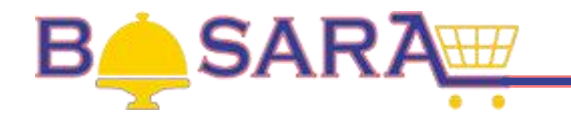

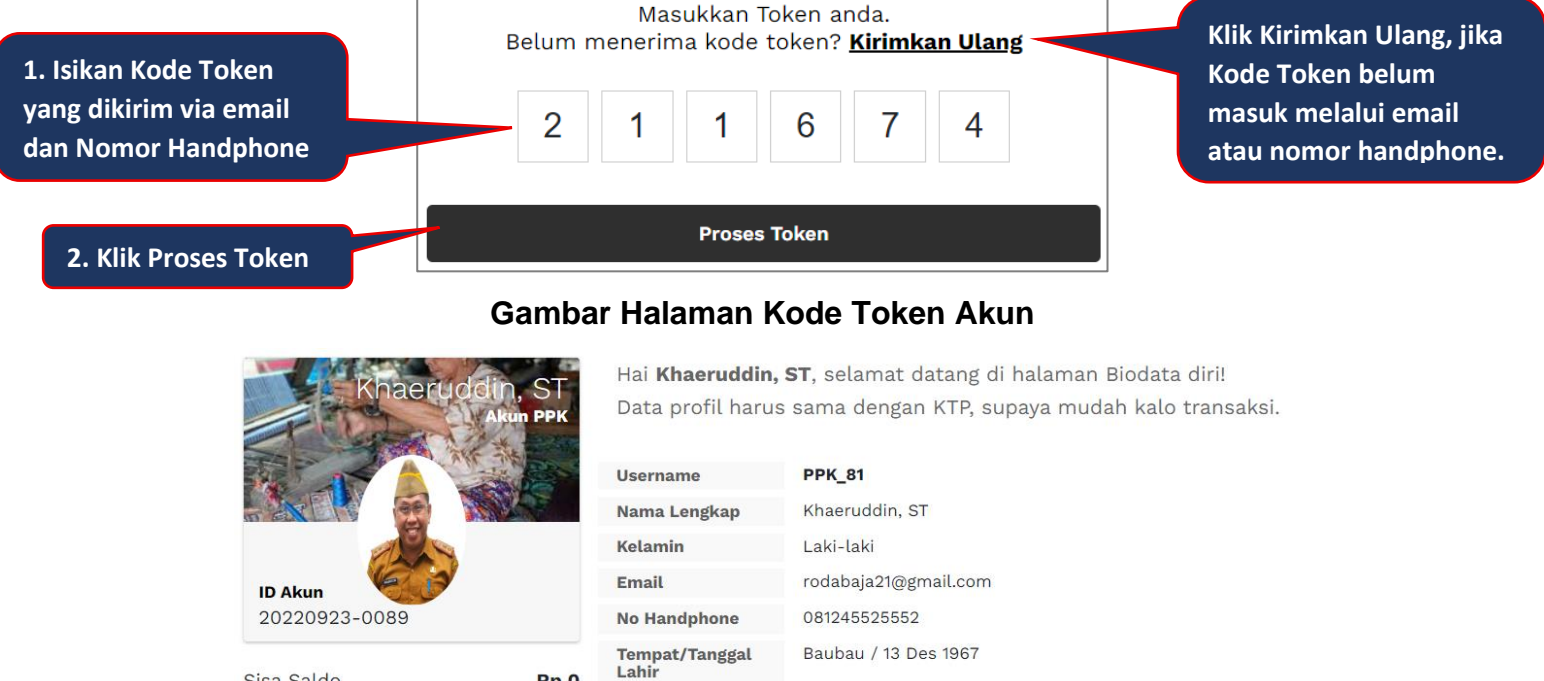

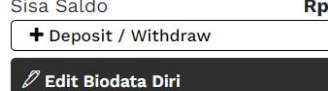

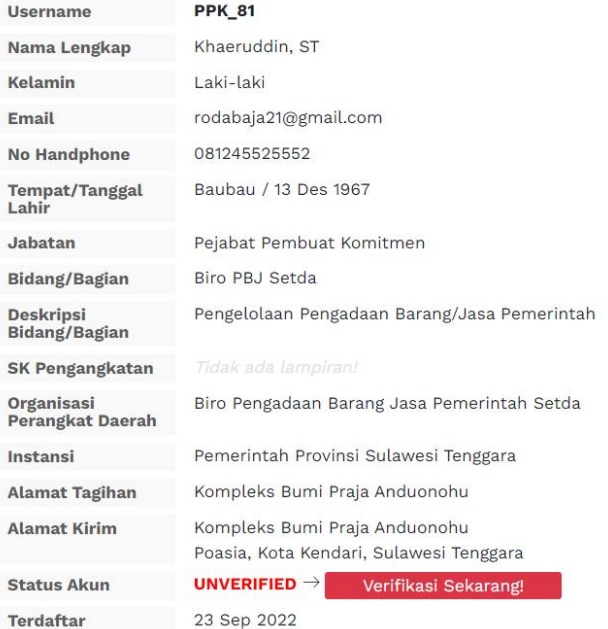

**Gambar Halaman Profile Akun PPK**

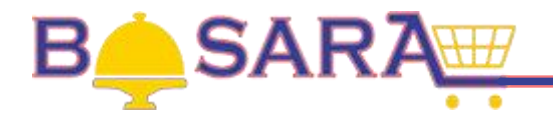

# **4. Verifikasi Akun PPK.**

Pada halaman profile akun PPK, klik button

Verifikasi Sekarang!

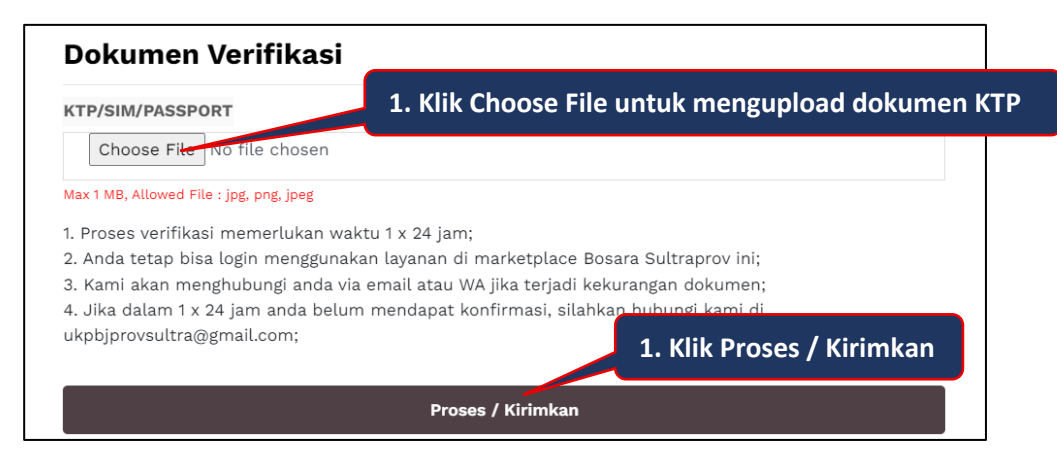

**Gambar Halaman Upload Dokumen Verifikasi Akun PPK**

# **5. Melengkapi Data Akun PPK.**

Pada halaman BOSARA, klik button **2 Akun** kemudian pada halaman profile akun PPK, klik button  $\mathscr{D}$  Edit Biodata Diri

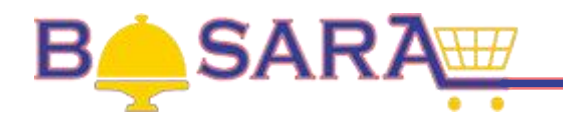

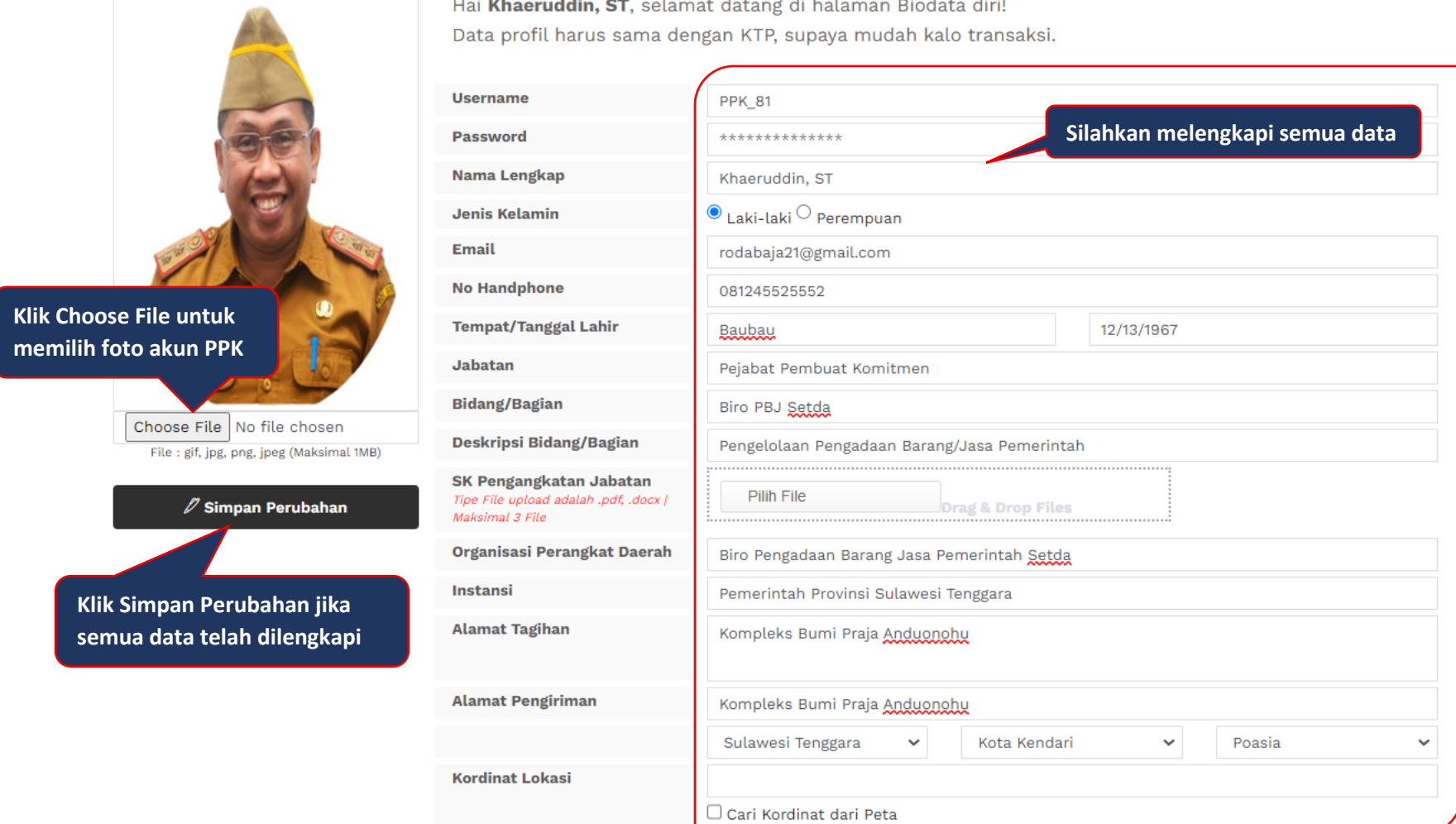

**Gambar Halaman Edir Profile Akun PPK**

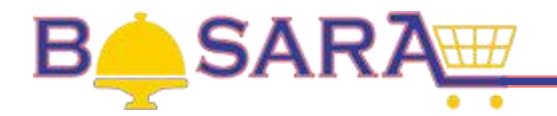

# **6. Manajemen Transaksi/Pesanan.**

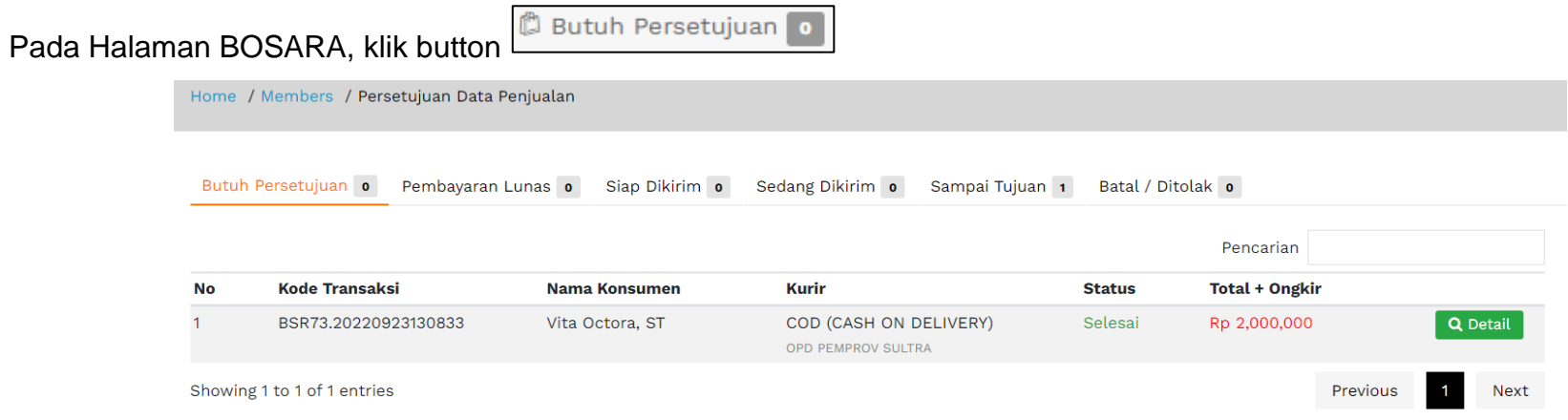

# **Gambar Halaman Persetujuan Data Transaksi/Pesanan**

#### **7. Logout Akun PPK.**

Pada Halaman BOSARA, klik button <sup>[[]+</sup> Logout